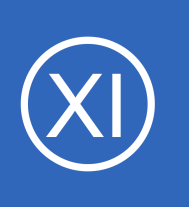

# **Purpose**

This document will cover how to monitor Java application servers using the check jmx plugin within Nagios XI, in order for users to be notified when java applications are not functioning properly.

# **Target Audience**

This document is intended for use by Nagios XI Administrators who wish to monitor JMX applications.

# **Prerequisites**

This document assumes you have the following:

- A remote server running JMX
- Nagios XI server with a network route to the JMX server

The monitoring plugin used in this documentation will be executed on the remote server. This means that the NRPE agent will need to be installed on your remote server. Follow our Linux-Agent installation document below:

# [https://assets.nagios.com/downloads/nagiosxi/docs/Installing\\_The\\_XI\\_Linux\\_Agent.pdf](https://assets.nagios.com/downloads/nagiosxi/docs/Installing_The_XI_Linux_Agent.pdf)

The documentation will assume that you have installed NRPE before continuing.

# **Editing Files**

In many steps of this documentation you will be required to edit files. This documentation will use the vi text editor. When using the vi editor:

- To make changes press **i** on the keyboard first to enter insert mode
- Press **Esc** to exit insert mode
- When you have finished, save the changes in vi by typing **:wq** and press Enter

1295 Bandana Blvd N, St. Paul, MN 55108 [sales@nagios.com](mailto:sales@nagios.com) US: 1-888-624-4671 INTL: 1-651-204-9102

**Nagios**®

## [www.nagios.com](https://www.nagios.com/)

# **check\_jmx Plugin Overview**

This document will specifically cover the configuration of the **check\_jmx** plugin, which can be downloaded from:

# <https://github.com/WillPlatnick/jmxquery>

The **check\_jmx** plugin can:

- Monitor standard Java JMX implementation by exposing memory, threads, OS, and garbage collector parameters
- Monitor Tomcat's multiple parameters such as requests, processing time, threads, etc
- Monitor Spring framework by exposing Java beans parameters to JMX
- Expose any attributes to JMX by declaration or explicitly
- Monitor any java object/attribute accessible through JMX, including jboss objects and beans

# **Installing The Plugin**

Establish a terminal session to your JMX server and execute the following commands to download and install the plugin:

```
cd /usr/local/nagios/libexec/
wget -O check_jmx "https://raw.githubusercontent.com/WillPlatnick/jmxquery/master/plugin/check_jmx"
wget -O jmxquery.jar "https://github.com/WillPlatnick/jmxquery/raw/master/plugin/jmxquery.jar"
chmod +x *\text{imx}*
chown nagios:nagios *jmx*
```
1295 Bandana Blvd N, St. Paul, MN 55108 [sales@nagios.com](mailto:sales@nagios.com) US: 1-888-624-4671 INTL: 1-651-204-9102

**Nagios**®

### [www.nagios.com](https://www.nagios.com/)

# **Nagios XI**

**Monitoring JMX With Nagios XI**

# **Test The Plugin**

In your terminal session execute the following commands to test the plugin *(it's a long command that wraps over three lines)*:

```
./check_jmx -U service:jmx:rmi:///jndi/rmi://localhost:<port>/jmxrmi -O 
java.lang:type=Memory -A HeapMemoryUsage -K used -I HeapMemoryUsage -J used 
-vvvv -w 4248302272 -c 5498760192
```
The expected output of the above command should be similar to:

```
JMX OK - HeapMemoryUsage.used=79112000 | 
HeapMemoryUsage.used=79112000,committed=954204160;init=964689920;max=954204160
;used=79112000
```
You will have noticed that the command had the following:

localhost:**<port>**

You will need to replace the port your JMX application uses, in all future examples port **7199** will be used.

# **Configure NRPE**

In order for Nagios XI to execute this plugin, you need to define a command for this plugin in the nrpe.cfg on the JMX server. Edit the /usr/local/nagios/etc/nrpe.cfg file by executing the following command:

```
vi /usr/local/nagios/etc/nrpe.cfg
```
1295 Bandana Blvd N, St. Paul, MN 55108 [sales@nagios.com](mailto:sales@nagios.com) US: 1-888-624-4671 INTL: 1-651-204-9102

**Nagios**®

## [www.nagios.com](https://www.nagios.com/)

© 2017 Nagios Enterprises, LLC. All rights reserved. Nagios, the Nagios logo, and Nagios graphics are the servicemarks, trademarks, or<br>registered trademarks owned by Nagios Enterprises. All other servicemarks and trademark

Page 3 / 11 Updated – July, 2017

Add the following line to the end of the file:

```
command[check_jmx]=/usr/local/nagios/libexec/check_jmx $ARG1$
```
After saving these changes, restart the xinetd service on the JMX Server (or the nrpe service if you compiled from source) by running the following command:

service xinetd restart

Now to test the check from the Nagios XI server. Establish a terminal session to your Nagios XI server and execute the following command, making sure to replace **<jmx\_server\_ip>** with the IP address of your JMX server *(it's a long command that wraps over four lines)*:

```
/usr/local/nagios/libexec/check_nrpe -H <jmx_server_ip> -c check_jmx -a '-U 
service:jmx:rmi:///jndi/rmi://127.0.0.1:7199/jmxrmi -O java.lang:type=Memory
-A HeapMemoryUsage -K used -I HeapMemoryUsage -J used -vvvv -w 4248302272 -c 
5498760192'
```
You should see output similar to:

```
JMX OK - HeapMemoryUsage.used=94443776 | 
HeapMemoryUsage.used=94443776,committed=954204160;init=964689920;max=954204160
;used=94443776
```
Now that NRPE has been configured correctly on your JMX server the next step is to create the monitoring configuration in Nagios XI.

1295 Bandana Blvd N, St. Paul, MN 55108 [sales@nagios.com](mailto:sales@nagios.com) US: 1-888-624-4671 INTL: 1-651-204-9102

**Nagios**®

## [www.nagios.com](https://www.nagios.com/)

# **Create Nagios Monitoring Objects**

In this example you will use the **NRPE Configuration Wizard** which will create the host and service objects. Navigate via the top menu bar to **Configure** > **Run a configuring wizard**, and select the **NRPE** wizard. In the following screenshot you can see how the search field allows you to quickly find a wizard.

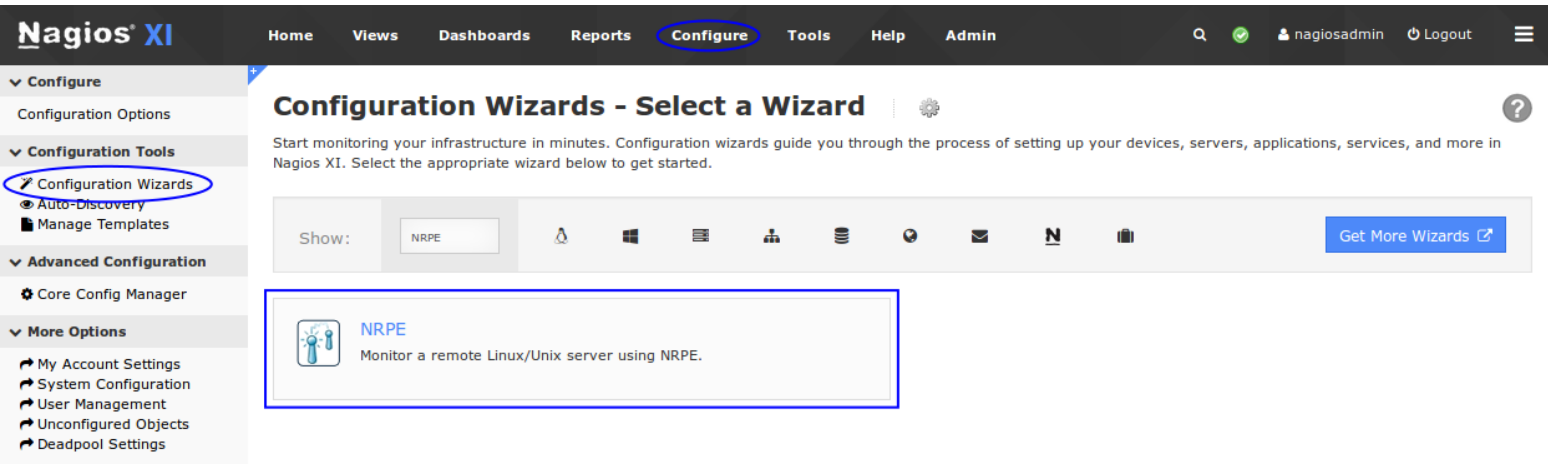

**Server Information** 

On Step 1 you will be asked to supply the **address** of the JMX server.

**Configuration Wizard: NRPE - Step 1** 

You will also have to select the **Operating System**, in this case it is CentOS.

Click Next to progress to step 2.

On step 2 you will configure all of the options for monitoring.

To start off with make sure a valid **Host Name** has been entered.

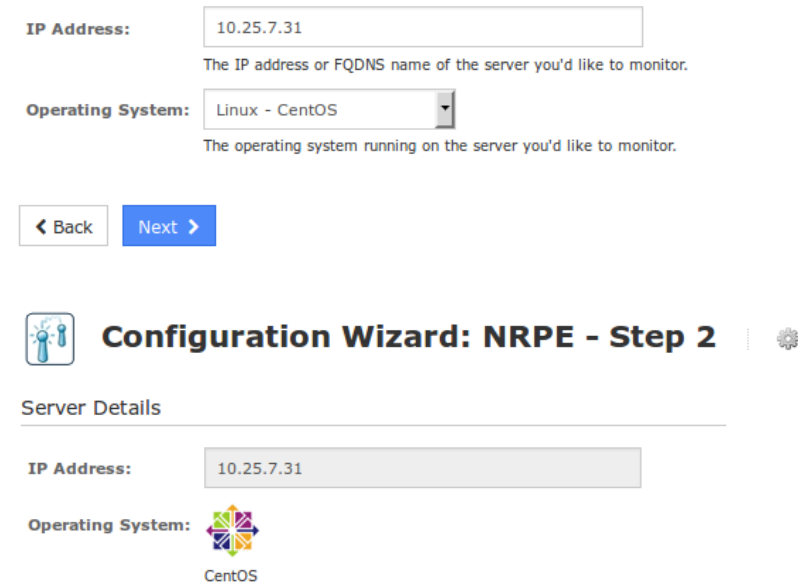

The name you'd like to have associated with this host.

1295 Bandana Blvd N, St. Paul, MN 55108 [sales@nagios.com](mailto:sales@nagios.com) US: 1-888-624-4671 INTL: 1-651-204-9102

**Host Name:** 

**JMX** 

**Nagios®** 

### [www.nagios.com](https://www.nagios.com/)

The NRPE Agent section can be ignored because you have already installed it.

The NRPE wizard allows you to specify which NRPE commands should be executed and monitored and what display name (service description) should be associated with each command.

In the screenshot below you can see the command has been defined for the check jmx check.

In the **Command Args** field the following has been typed (the field is too short to display it all):

'-U service:jmx:rmi:///jndi/rmi://127.0.0.1:7199/jmxrmi -O java.lang:type=Memory -A HeapMemoryUsage -K used -I HeapMemoryUsage -J used -vvvv -w 4248302272 -c 5498760192'

### **Server Metrics**

Specify which services you'd like to monitor for the server.

Ping Monitors the server with an ICMP Ping. Useful for watching network latency and general uptime.

### **NRPE Commands**

Specify any remote NRPE commands that should be monitored on the server. Multiple command arguments should be separated with a space.

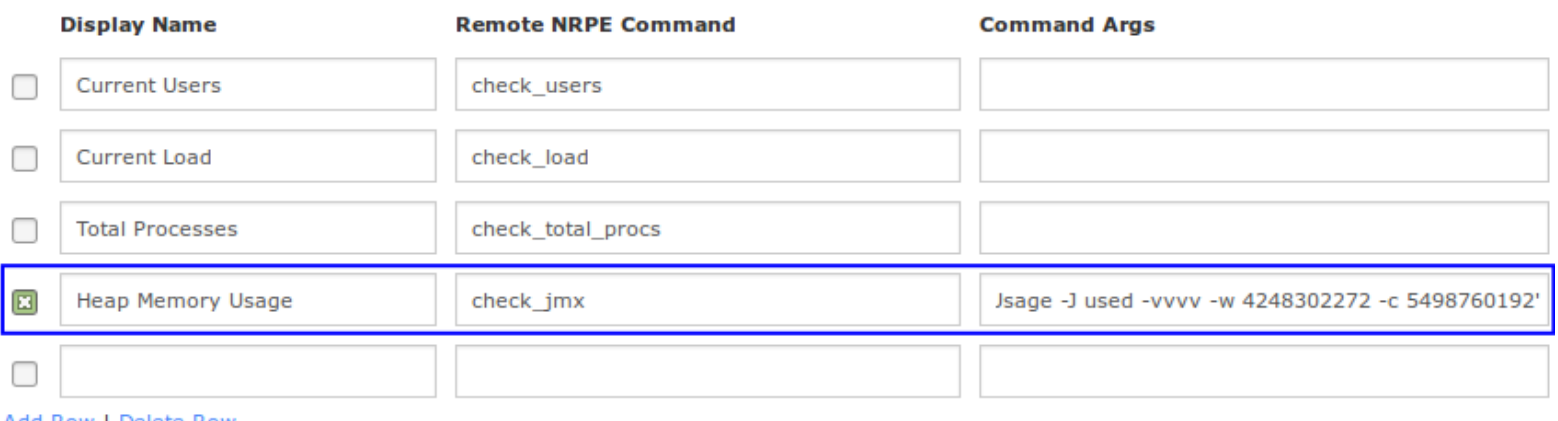

### Add Row | Delete Row

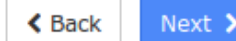

1295 Bandana Blvd N, St. Paul, MN 55108 [sales@nagios.com](mailto:sales@nagios.com) US: 1-888-624-4671 INTL: 1-651-204-9102

**Nagios**®

### [www.nagios.com](https://www.nagios.com/)

© 2017 Nagios Enterprises, LLC. All rights reserved. Nagios, the Nagios logo, and Nagios graphics are the servicemarks, trademarks, or<br>registered trademarks owned by Nagios Enterprises. All other servicemarks and trademark

Page 6 / 11 Updated – July, 2017

Click **Next** and then complete the wizard by choosing the required options in Step 3 – Step 5. To finish up, click on Finish in the final step of the wizard. This will create the new hosts and service and begin monitoring.

Once the wizard applies the configuration, click the **View status details for xxxxx** link to see the new host and service that was created.

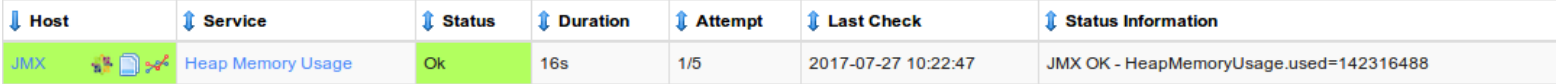

You are now monitoring your JMX server, it's as simple as that.

**Note:** In the wizard, in the **Command Args** field pay special attention to how the entire argument is surrounded by **'**single quotes**'**:

```
'-U service:jmx:rmi:///jndi/rmi://127.0.0.1:7199/jmxrmi -O 
java.lang:type=Memory -A HeapMemoryUsage -K used -I HeapMemoryUsage -J used 
-vvvv -w 4248302272 -c 5498760192'
```
# **Using check\_jmx With Authenticated JMX Servers**

Some JMX servers require authentication, the examples so far have assumed the local host is allowed to connect to the JMX server without authentication. The check  $jmx$  plugin allows you to provide credentials using the -username and -password arguments. Here is an example when testing from the Nagios XI server:

/usr/local/nagios/libexec/check\_nrpe -H <jmx\_server\_ip> -c check\_jmx -a '-U service: $\text{imx:rmi}/\text{/indi}/\text{rmi}:$ //127.0.0.1:7199/ $\text{imxrmi}$  -O java.lang:type=Memory -A HeapMemoryUsage -K used -I HeapMemoryUsage -J used -vvvv -w 4248302272 -c 5498760192 **-username admin -password welcome123**'

1295 Bandana Blvd N, St. Paul, MN 55108 [sales@nagios.com](mailto:sales@nagios.com) US: 1-888-624-4671 INTL: 1-651-204-9102

© 2017 Nagios Enterprises, LLC. All rights reserved. Nagios, the Nagios logo, and Nagios graphics are the servicemarks, trademarks, or<br>registered trademarks owned by Nagios Enterprises. All other servicemarks and trademark

**Nagios**®

### [www.nagios.com](https://www.nagios.com/)

Page 7 / 11 Updated – July, 2017

# **Additional check\_jmx Argument Configurations**

Below you will find a few different examples of the types of checks that can be done with check jmx. Your JMX server may or may not support some of the examples but will most likely support many more options.

**Note:** The **-w xxx** and **-c yyy** threshold values need to be replaced with values relative to the object being monitored.

### Garbage Collection:

```
-U service:jmx:rmi:///jndi/rmi://127.0.0.1:7199/jmxrmi -O 
java.lang:type=GarbageCollector,name=ConcurrentMarkSweep -A LastGcInfo -K 
duration -u ms -vvvv -w xxx -c yyy
```
### Thread Count:

```
-U service:jmx:rmi:///jndi/rmi://127.0.0.1:7199/jmxrmi -O 
java.lang:type=Threading -A ThreadCount -w xxx -c yyy
```
### Available Connections in Pool:

```
-U service:jmx:rmi:///jndi/rmi://127.0.0.1:7199/jmxrmi -O 
jboss.jca:name=JmsXA,service=ManagedConnectionPool -A AvailableConnectionCount
-w xxx -c yyy
```
### System Load:

```
-U service:jmx:rmi:///jndi/rmi://127.0.0.1:7199/jmxrmi -O 
java.lang:type=OperatingSystem -A SystemLoadAverage -w xxx -c yyy
```
### Regular Expression Matching:

```
-U service:jmx:rmi:///jndi/rmi://127.0.0.1:7199/jmxrmi -O <object>:name=<Bean 
name> -A Status -w <regular expression> -c <regular expression>
```
1295 Bandana Blvd N, St. Paul, MN 55108 [sales@nagios.com](mailto:sales@nagios.com) US: 1-888-624-4671 INTL: 1-651-204-9102

**Nagios**®

### [www.nagios.com](https://www.nagios.com/)

**Nagios XI**

**Monitoring JMX With Nagios XI**

To add additional services you can:

- Run the NRPE Wizard again
- Copy an existing service and change the required options

The following steps show you how to copy an existing service to create an additional service. This example will add the **Thread Count** check shown above.

In Nagios XI, navigate via the top menu bar to **Configure** > **Core Configuration Manager** and then **Monitoring** > **Services**.

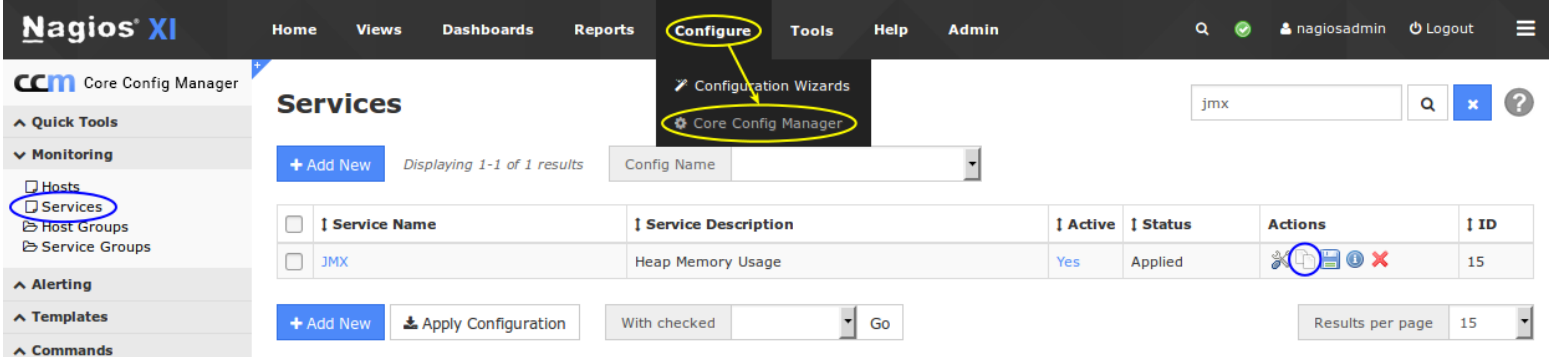

Click the **Copy** icon for the existing service. This will create a copy of the existing service and it's name will be appended with  $\text{copy } 1$ .

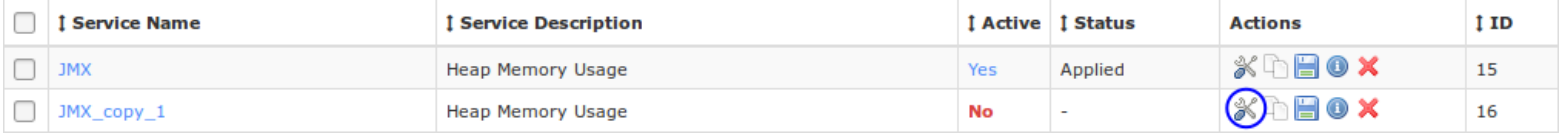

Click the **Modify** icon to edit the copied service.

1295 Bandana Blvd N, St. Paul, MN 55108 [sales@nagios.com](mailto:sales@nagios.com) US: 1-888-624-4671 INTL: 1-651-204-9102

**Nagios**®

## [www.nagios.com](https://www.nagios.com/)

**Nagios XI**

**Monitoring JMX With Nagios XI**

# **Service Management**

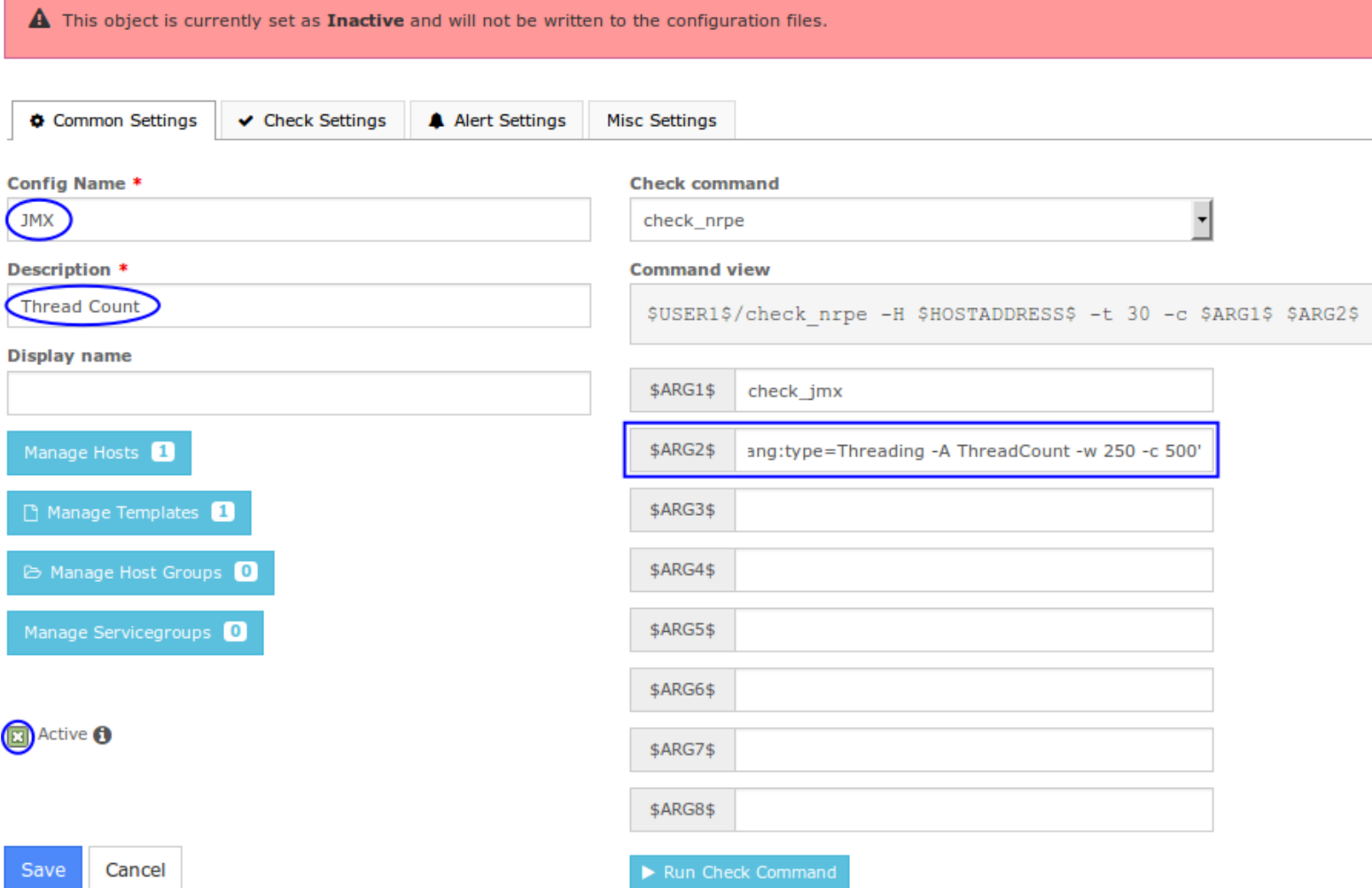

In the **Config Name** field remove the copy 1.

Change the **Description** field to **Thread Count**.

**Nagios®** 

In the **\$ARG2\$** field change the text so that it correctly matches the check being performed, this is what is being used in this example:

```
-a '-U service:jmx:rmi:///jndi/rmi://127.0.0.1:7199/jmxrmi -O 
java.lang:type=Threading -A ThreadCount -w 250 -c 500'
```
1295 Bandana Blvd N, St. Paul, MN 55108 [sales@nagios.com](mailto:sales@nagios.com) US: 1-888-624-4671 INTL: 1-651-204-9102

[www.nagios.com](https://www.nagios.com/)

Finally make sure the **Active** checkbox is **checked**.

Click the **Save** button and then **Apply Configuration**.

Once the configuration has been applied you will have a new **Thread Count** service:

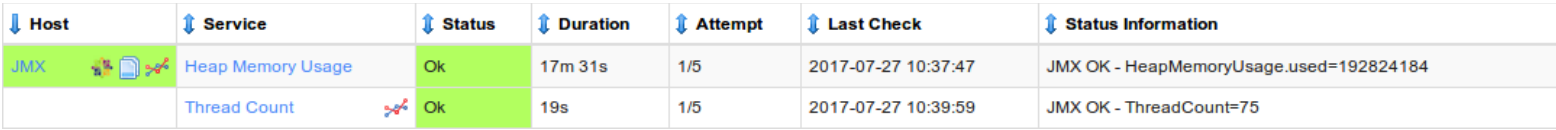

That is how you can use Core Configuration Manager to copy an existing service to create a new service.

# **Finishing Up**

This completes the documentation on how to monitor JMX with Nagios XI.

If you have additional questions or other support related questions, please visit us at our Nagios Support Forums:

## [https://support.nagios.com/forum](http://nag.is/a5)

The Nagios Support Knowledgebase is also a great support resource:

[https://support.nagios.com/kb](http://nag.is/a2)

1295 Bandana Blvd N, St. Paul, MN 55108 [sales@nagios.com](mailto:sales@nagios.com) US: 1-888-624-4671 INTL: 1-651-204-9102

**Nagios®** 

## [www.nagios.com](https://www.nagios.com/)

© 2017 Nagios Enterprises, LLC. All rights reserved. Nagios, the Nagios logo, and Nagios graphics are the servicemarks, trademarks, or<br>registered trademarks owned by Nagios Enterprises. All other servicemarks and trademark

Page 11 / 11 Updated – July, 2017